# <sup>学習活動端末支援Webシステム</sup> Cloud をご利用の皆さまへ

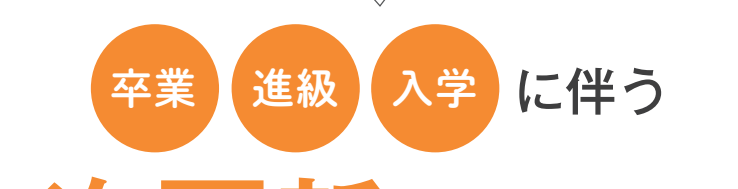

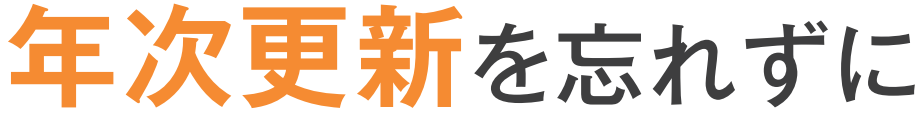

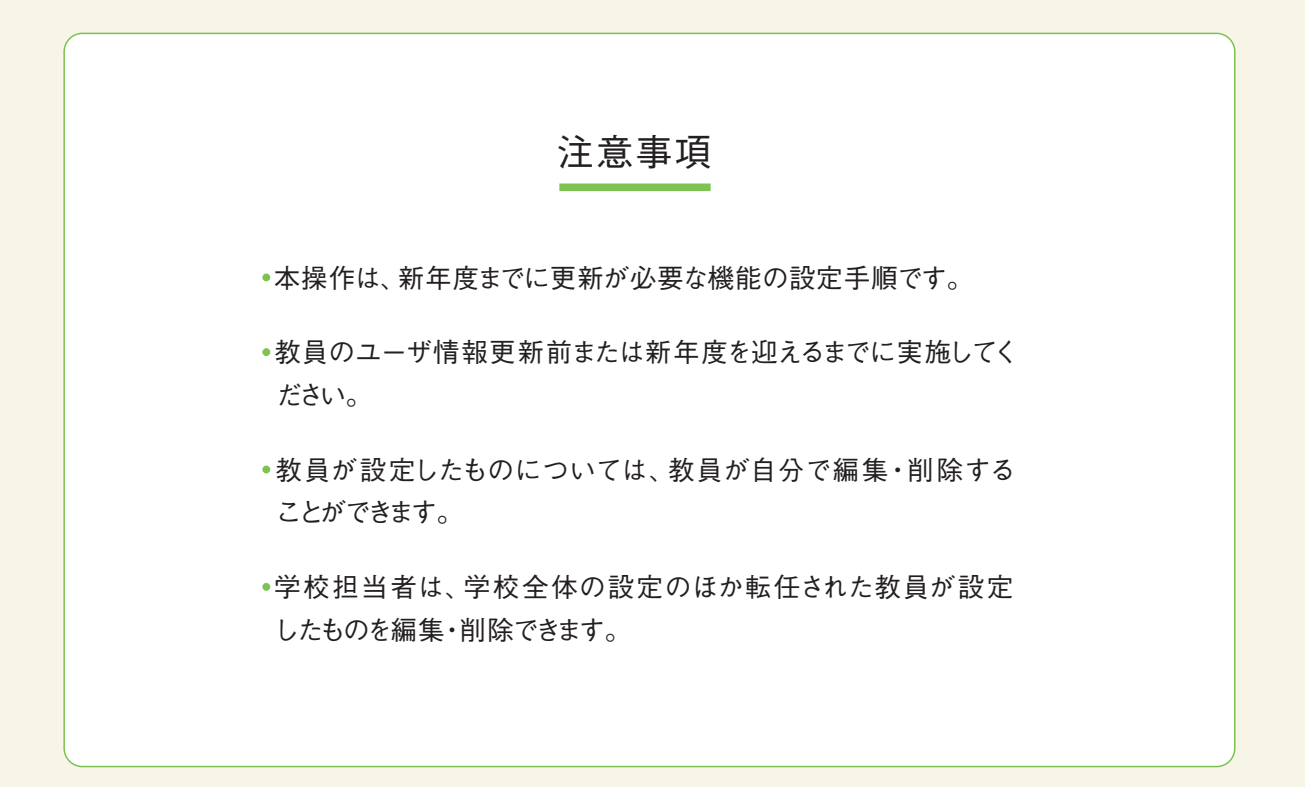

# 各機能について必要となる年次更新作業

授業グループ、グループフォルダ、電子連絡板、提出箱、ポジショニングをご利用 いただいている場合は、新年度の利用開始までに設定内容の更新が必要です。 ユーザ情報を更新する前または、新年度を迎えるまでに、以下の作業を行ってください。

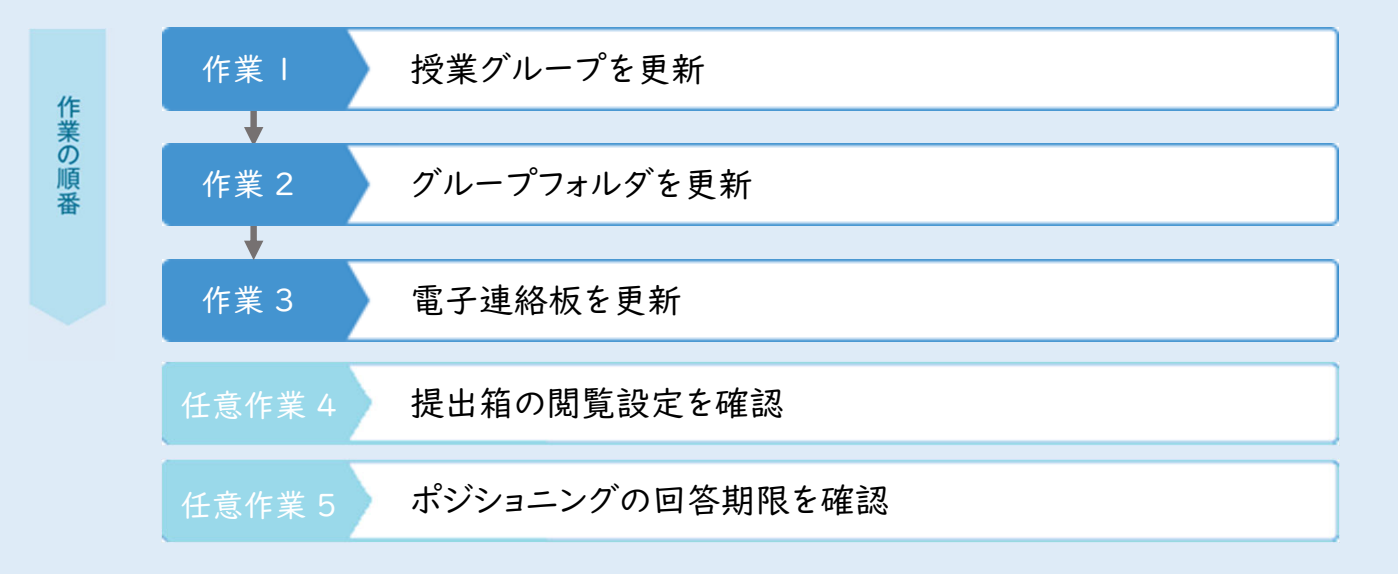

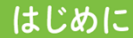

# SKYMENU Cloud にログインする

機能の設定内容を更新するために『SKYMENU Cloud』にログインします。「設定・運用」から、 作業1 ~ 作業3を行ってください。

 $\equiv$ 

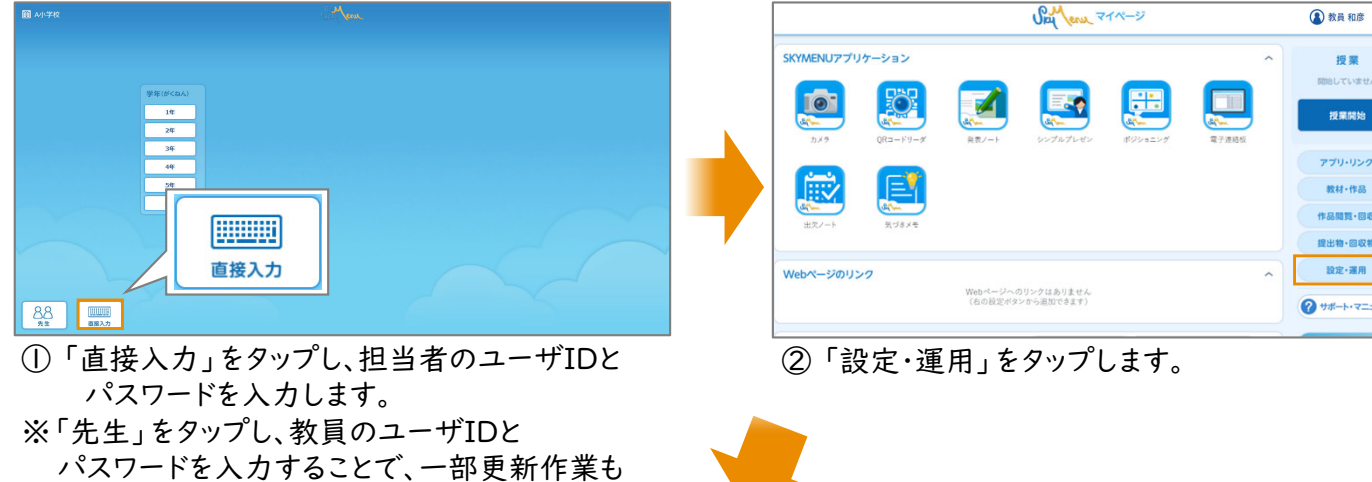

行えます。

※環境によりログイン画面が異なります。

| 命談っ                                 | <b>Spy Jenu</b> 719-5 | $\equiv$<br><b>A</b> 教員和彦 |
|-------------------------------------|-----------------------|---------------------------|
| 設定·運用                               |                       | 授業                        |
| 運用<br>設定                            |                       | 開始していません                  |
| 学校全体設定                              |                       | 授業開始                      |
| マイページ                               |                       |                           |
| 簡単モード設定                             |                       | アプリ・リンク                   |
| 极材·作品                               |                       | 数材·作品                     |
| アップロード設定                            | グループフォルダ設定            | 作品閱覧·回収                   |
| 授業                                  |                       | 提出物·回収物                   |
| 授業グループ設定                            | 数科・タグ設定               | 設定·運用                     |
| SKYMENUアプリケーション                     |                       | ク サポート・マニュアル              |
| 発表ノート設定                             | シンプルプレゼン設定            |                           |
| 電子連絡板設定                             | ファイルアップローダ設定          |                           |
| the property of the property of the |                       |                           |

③ 機能の更新作業を行います。

授業グループの名称やユーザ情報を新年度の情報に更新してください。 また、新年度に不要となる授業グループは削除してください。

,,,,,,,,,,,,,,,,

注 意

- ・ 転任された教員が作成した授業グループが個人用グループの場合は、学校担当者が 編集・削除してください。
- ・ 授業グループが共有グループの場合は、作成者以外の教員も編集・削除できます。
- ・ 授業グループを削除すると、グループフォルダや電子連絡板の公開対象が空欄に なりますので、作業2 作業3 を行って公開先情報を更新してください。

## ◆ 授業グループのユーザを変更する場合

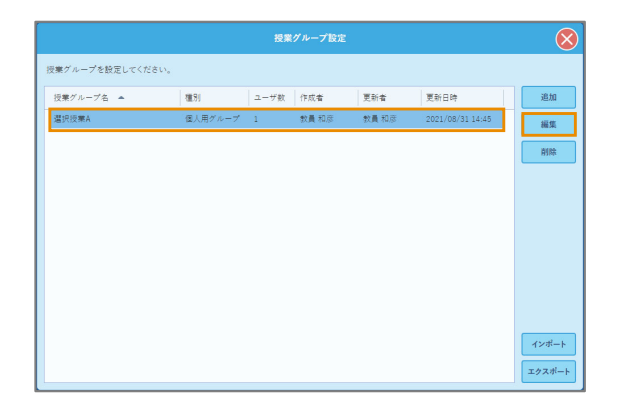

- ① 「設定・運用」の「授業グループ設定」をタップ します。
- ② 対象の授業グループを選び、「編集」をタップ します。

- ③ 「ユーザ選択」から授業グループに含める ユーザを選び直し、「適用」をタップします。
	- ※ 登録されたユーザを削除したり、 授業グループ名を変更できます。

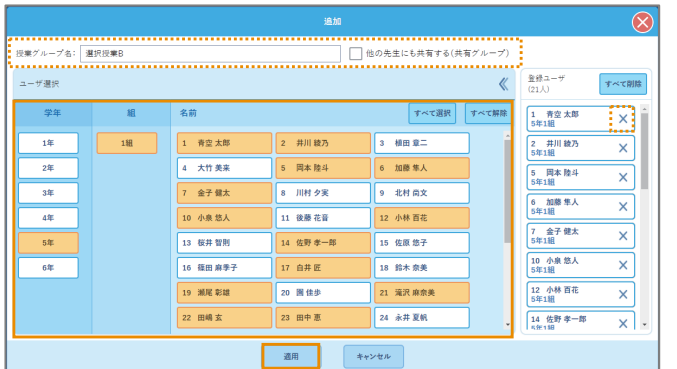

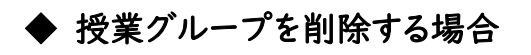

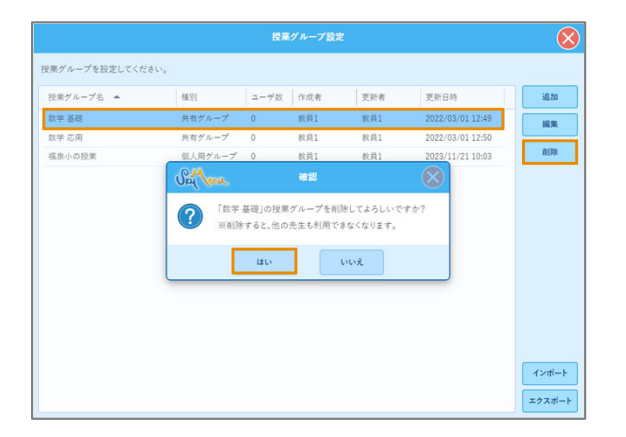

- ① 「設定・運用」の「授業グループ設定」をタップ します。
- ② 不要となったグループを選び、「削除」をタップ します。
- ③ メッセージの内容を確認し、「はい」をタップ します。

グループフォルダの名称や公開先を新年度の情報に更新してください。 また、新年度に不要となるグループフォルダは削除してください。 「SKYMENU Cloud管理サイト」の「学校設定」で、「グループフォルダの自動削除機能を 有効にする」にチェックを入れている場合は、P.5をご確認ください。

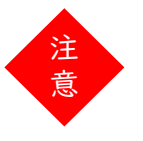

・ 転任された教員が作成したグループフォルダは、学校担当者が編集・削除してください。 ・ グループフォルダの公開対象を更新する前に、グループフォルダ内を整理してください。 ・ グループフォルダを削除すると、フォルダ内のデータが削除されます。 新年度に必要なデータが含まれていないか、確認した上で作業を行ってください。

# ▶ グループフォルダの公開対象を変更する場合

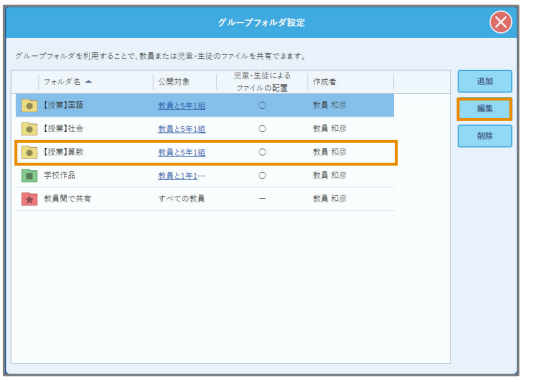

- ① 「設定・運用」の「グループフォルダ設定」を タップします。
- ② 対象のフォルダを選び、「編集」をタップ します。

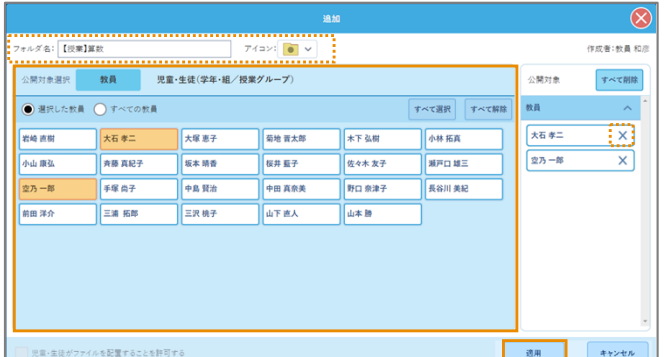

- ③ 公開対象選択からユーザを選び直し、 「適用」をタップします。
	- ※ 公開対象のユーザを削除したり、 フォルダ名を変更したりできます。

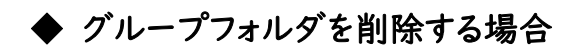

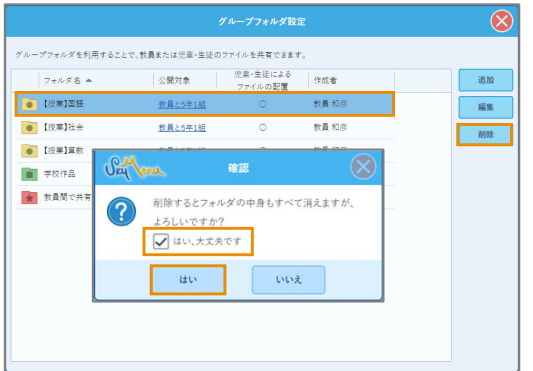

- ① 「設定・運用」の「グループフォルダ設定」を タップします。
- ② 不要となったフォルダを選び、「削除」を タップします。
- ③ メッセージの内容を確認し、チェックを入れてから 「はい」をタップします。

グループフォルダの自動削除機能を有効にしている場合、データは完全に削除される前に 「古いグループフォルダ」に移動され、一定期間保存されます。完全削除される前に 「古いグループフォルダ」から、新年度に必要なデータを別のグループフォルダにコピー してください。

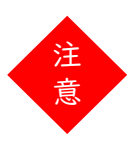

・自動で削除されるのは、学年・組にひもづいたグループフォルダのみです。 グループフォルダの公開対象に個別ユーザを指定している、または教員向けの グループフォルダは自動削除機能の対象外です。 ・グループフォルダ内のフォルダ / ファイルのみ削除される設定の場合は、必要に応じて グループフォルダの名称や公開先を新年度の情報に更新してください。

,,,,,,,,,,,,,,,,,,,,,,,,,,,,,,,

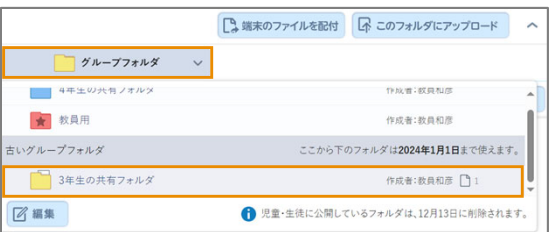

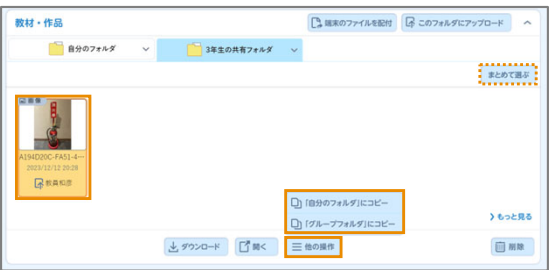

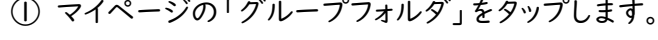

- ② 「古いグループフォルダ」 へ移動した 対象フォルダをタップします。
- ③ コピーしたいファイルを選択し、「他の操作」を タップします。 ※ 「まとめて選ぶ」で複数選択できます。
- ④ 「自分のフォルダ」にコピーまたは、「グループ フォルダ」にコピーをタップします。

⑤ 対象フォルダをタップし、「コピー」をタップします。

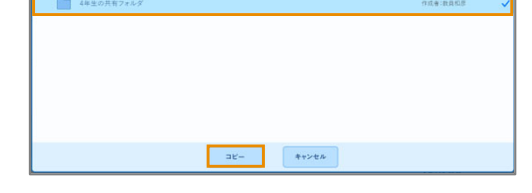

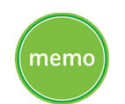

・グループフォルダの自動削除機能は、「SKYMENU Cloud管理サイト」の「学校設定」で 設定できます。自動削除する日付、「古いグループフォルダ」にデータを保存する期間も 設定可能です。

#### 作業 3 電子連絡板を更新

電子連絡板の名称や公開先を新年度のものに合わせて更新してください。 また、新年度は不要な電子連絡板を削除してください。

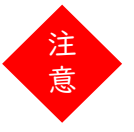

・ 電子連絡板の公開先に授業グループを設定する場合は、 あらかじめ 『授業グループを更新』を済ませておいてください。

### ◆ 電子連絡板の公開先情報を変更する場合

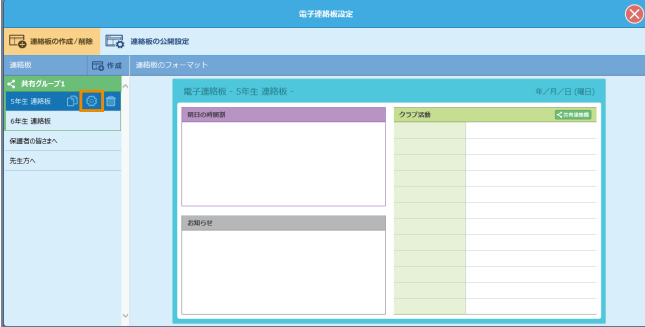

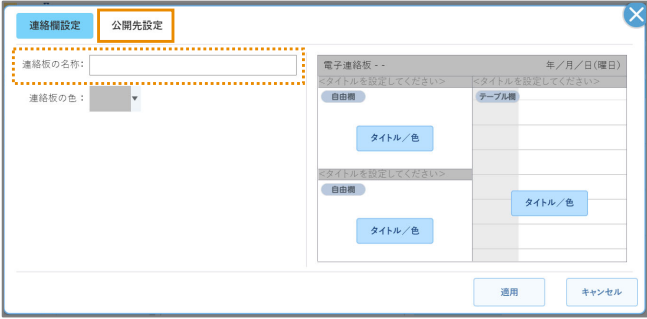

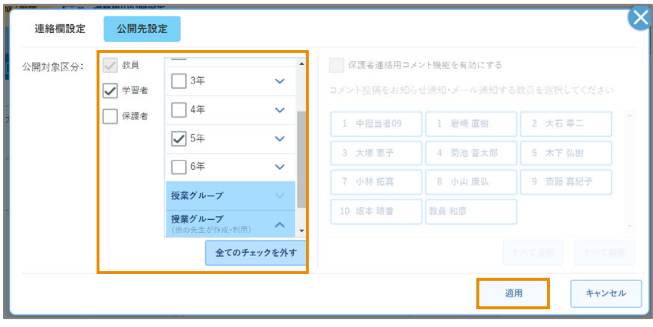

▶ 雷子連絡板を削除する場合

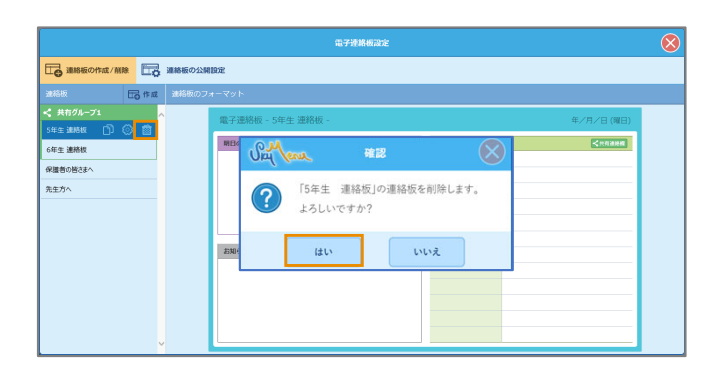

- ① 「設定・運用」の 「電子連絡板設定」を タップします。
- ② 対象の電子連絡板の ※ をタップします。

- ③ 「公開先設定」をタップします。
	- ※ 「連絡欄設定」では電子連絡板の名称を 変更できます。

④ 公開対象とするものにチェックを入れ、「適用」 をタップします。

- ① 「設定・運用」の「電子連絡板設定」をタップ します。
- ② 対象となる電子連絡板の ® をタップします。
- ③ メッセージの内容を確認し、「はい」をタップ します。

児童生徒が同じ学校で進級した場合、進級前に使っていた提出箱を閲覧したり、 発表ノート等を提出したりすることができます。新年度までに提出箱の閲覧設定を変更し、 不要な提出箱は削除してください。

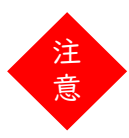

・ 転任またはアカウントが削除された教員が作成した提出箱には、新たに提出することは できませんが閲覧は可能です。不要な提出箱は学校担当者が編集・削除してください。 提出箱を削除すると、児童生徒が提出したデータも削除されます。児童生徒の画面に 表示されていた提出箱も削除されます。 ※ 発表ノートのデータや教材作品のデータは削除されません。

## ◆ 発表ノートの提出箱の閲覧設定を変更する

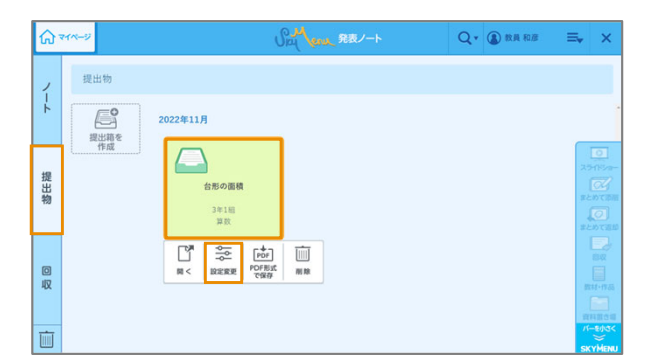

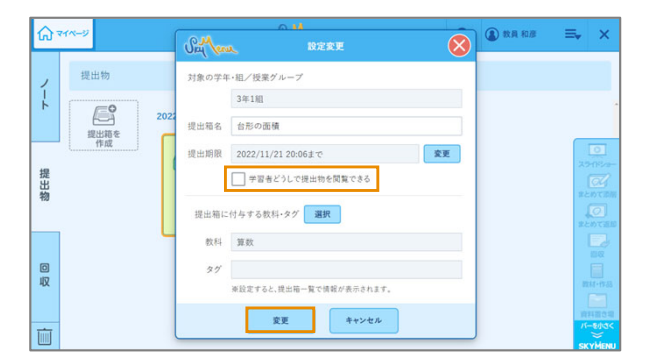

- ① 発表ノートの「提出物」タブをタップします。
- ② 対象の提出箱をタップします。
- ③ 「設定変更」をタップします。

- ④ 「学習者どうしで提出物を閲覧できる」のチェックを 外し、「変更」をタップします。
	- ※ チェックがない場合は、変更不要です。

## 発表ノートの提出箱を削除する

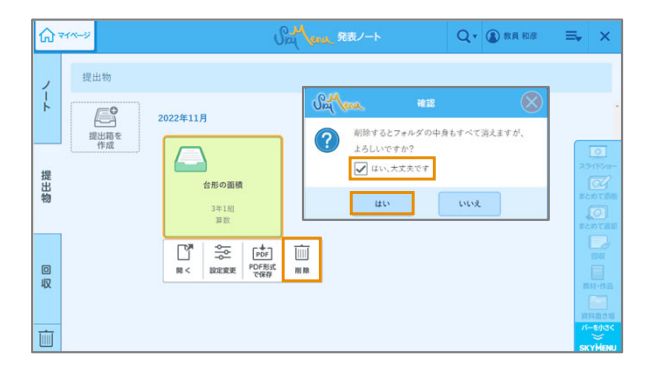

- ① 不要となった提出箱を選び、「削除」をタップ します。
- ② メッセージの内容を確認し、チェックを入れてから 「はい」をタップします。

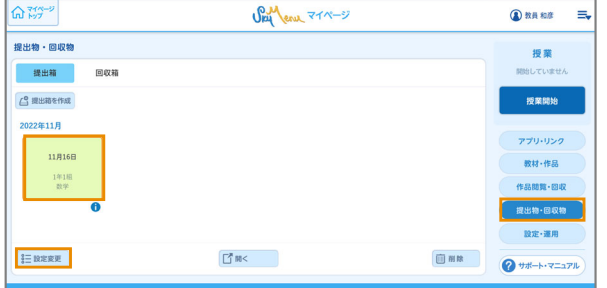

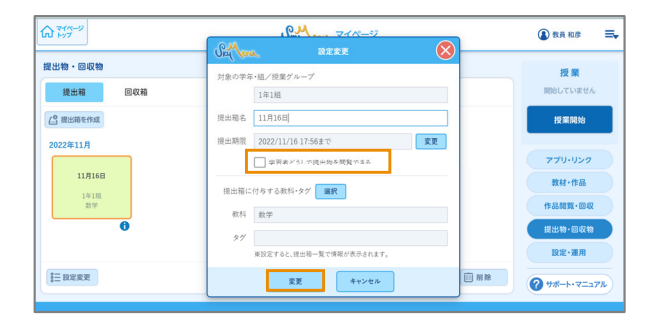

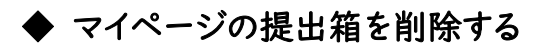

 $\widehat{\omega}$ **SAM Jenu** 719-5 <sup>3</sup> 授業 接出箱 回収箱 C 提出箱を作成  $M22$ 授業開始 ● 削除すると学習者からの提出物がすべて削除されます。 **Services**  $118165$  $897.88$  $-$  av  $\sim$  002 ٦ **IE DERE M**K

- ① マイページの「提出物・回収物」をタップします。
- ② 対象の提出箱をタップします。
- ③ 「設定変更」をタップします。
- ④ 「学習者どうしで提出物を閲覧できる」のチェックを 外し、「変更」をタップします。

※ チェックがない場合は、変更不要です。

- ① 不要となった提出箱を選び、「削除」をタップ します。
- ② メッセージの内容を確認し、「はい」をタップします。

・ 転任者またはアカウントが削除された教員が作成した提出箱を学校担当者が削除する場合は、 次の方法で「削除済み教員アカウントのデータ整理モード」に切り替えてから削除してください。 詳細は、マニュアル機能引き辞書① P.118「ユーザ情報から削除された教員の「提出箱」 フォルダを整理する」をご参照ください。

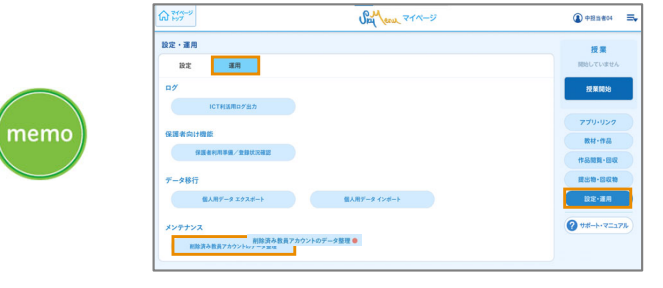

① 「設定・運用」をタップし、「運用」から 「削除済み教員アカウントのデータ 整理」をタップします。

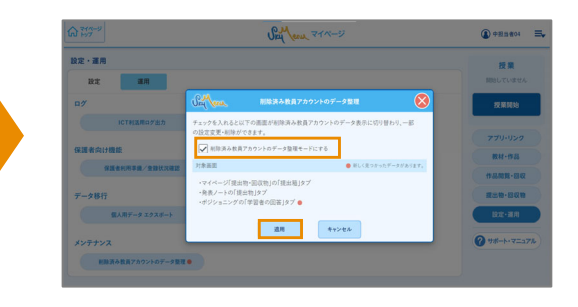

② 「削除済み教員アカウントのデータ 整理モードにする」にチェックを入れ、 「適用」をタップします。

,,,,,,,,,,,,,,,,,,,,,,,,,,,,,,,,,,,

児童生徒が同じ学校で進級した場合、昨年度までのポジショニングの出題課題を閲覧する ことができます。課題が「出題中」または「期限なし」となっている場合は回答もできるため、 回答を締め切ってください。また、不要な課題は削除してください。

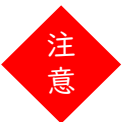

・ 転任またはアカウントが削除された教員が出題した課題には、新たに回答することは できませんが閲覧はできます。不要な課題は学校担当者が編集・削除してください。 ・ 課題を削除すると、児童生徒の画面に表示されていた課題も削除されます。

## 課題の回答を締め切る

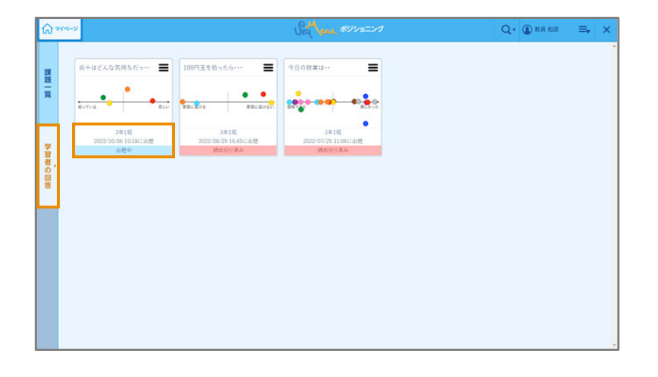

**BATION BATION BATION BATION** 

ー<br>
コ学習者1 2 学習者2 3学習者3<br>
2022/10/06 10:21 2022/10/06 10:22 2022/10/06 10:21

**(3) 秋兵和月** 

 $\bullet$  .

 $Q_{\lambda}$ 

D とりあえずあい<br>4 学習者4

- ① ポジショニングの「学習者の回答」タブをタップします。
- ② 出題中の課題をタップします。

- ③ 「締め切る」をタップします。
	- ※ 締め切り済みの課題は、変更不要です。

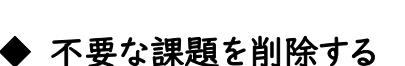

兵十はどんな気持ちだったでしょうか?

**v** 照 《 草ベる 重ねる

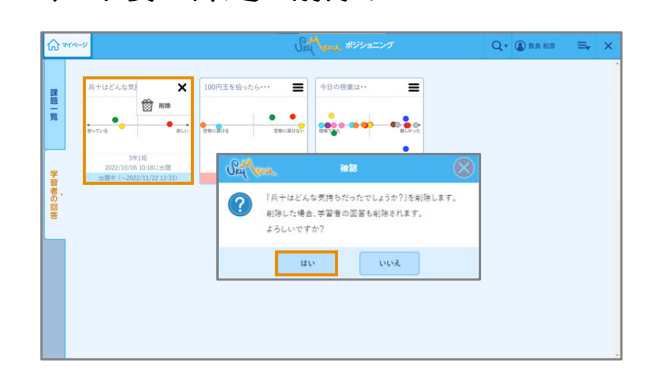

- ① 不要となった課題の をタップします。
- ② 「削除」をタップします。
- ③ メッセージの内容を確認し、「はい」をタップします。

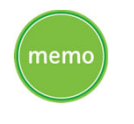

√全員の回答を重ねて表示

√ 国答者の名前を表示

・ 学校担当者が、転任者またはアカウントが削除された教員が作成した回答を削除する場合は、 「削除済み教員アカウントのデータ整理モード」に切り替えてから削除してください。 詳細は、マニュアル機能引き辞書② P.231「ユーザ情報から削除された教員が出題した 課題を整理する」をご参照ください。

●SKYMENU および SKYMENU Cloud は、Sky株式会社の登録商標です。●その他記載されている会社名、商品名は、各社の登録商標または商標です。●本⽂中に記載されている事項の⼀部または全部を複写、改変、転載することは、いかなる理由、 形態を問わず禁じます。●本⽂中に記載されている事項は予告なく変更することがあります。